## **Se connecter à PRONOTE**

**Il existe deux possibilités d'accéder à PRONOTE : soit directement, soit via votre ENT (Espace Numérique de Travail). L'ENT est un ensemble intégré de services numériques mis à disposition des élèves, des professeurs.**

- **1. Possibilité #1 : connexion à PRONOTE via l'ENT** Dans ce cas, l'identifiant et le mot de passe sont ceux de l'ENT.
- **2. Possibilité #2 : connexion directe à PRONOTE** Dans ce cas, l'adresse Internet, l'identifiant et le mot de passe provisoire sont ceux de PRONOTE. Ils vous sont fournis par l'établissement scolaire.

### **Il existe deux moyens de consulter PRONOTE : soit via votre ordinateur sur l'Espace Parent, soit via votre téléphone portable grâce à l'application mobile.**

### **1. Première connexion depuis votre ordinateur**

Si connexion directe, vous vous rendez à l'adresse Internet fournie par l'établissement scolaire et tapez l'identifiant et le mot de passe provisoire.

# **Espace Parents Identificant**  $\overline{\phantom{a}}$  $\overline{\mathbf{z}}$ Mot de passe  $\bullet$ Se connecter

### <https://9720779p.index-education.net/pronote/?login=true>

Cliquez sur le bouton *Se connecter*. À la première connexion, vous êtes guidé pour personnaliser votre mot de passe.

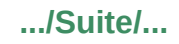

### **2. Première connexion depuis votre téléphone portable : configuration de l'application mobile**

Rendez-vous sur votre Store pour télécharger l'application PRONOTE. Une fois l'application téléchargée, vous devez générer un QR Code depuis l'Espace Parent sur votre ordinateur.

- allez sur la page d'accueil de votre Espace Parent sur votre ordinateur ;
- cliquez sur le pictogramme représentant un QR Code se trouvant en haut à droite de votre nom

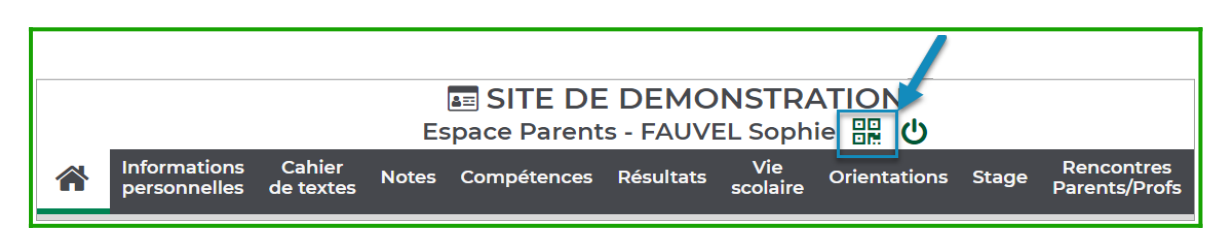

- une fenêtre apparaît dans laquelle vous définissez un code à 4 chiffres qui vous sera demandé lors de la configuration de l'application mobile ;
- cliquez sur le bouton *Valider,*
- votre QR Code apparaît à l'écran,
- scannez le QR Code à l'écran à partir de l'application mobile, avec votre téléphone, après avoir cliqué sur *AJOUTER UN COMPTE* ou sur le signe + en bas à droite,
- renseignez le code à 4 chiffres,
- Le nom de votre compte s'affiche sur votre mobile. Cliquez dessus. votre compte Parent est maintenant installé dans l'application mobile.